# **PARADOX Set-Up and Best Practices**

#### **GETTING SET-UP**

#### **1. After Logging click Menu**

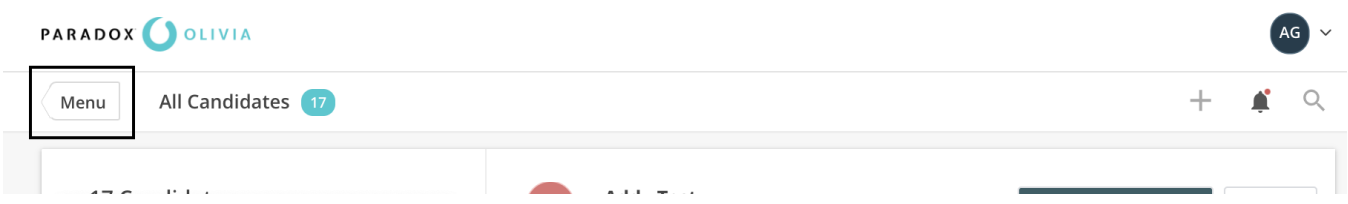

## **2. Then click on the Settings Gear**

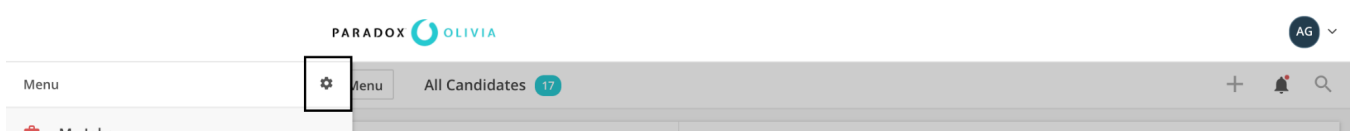

**3. Click on "My Profile" to set-up your recurring interview availability and make any edits to your profile that is needed.**

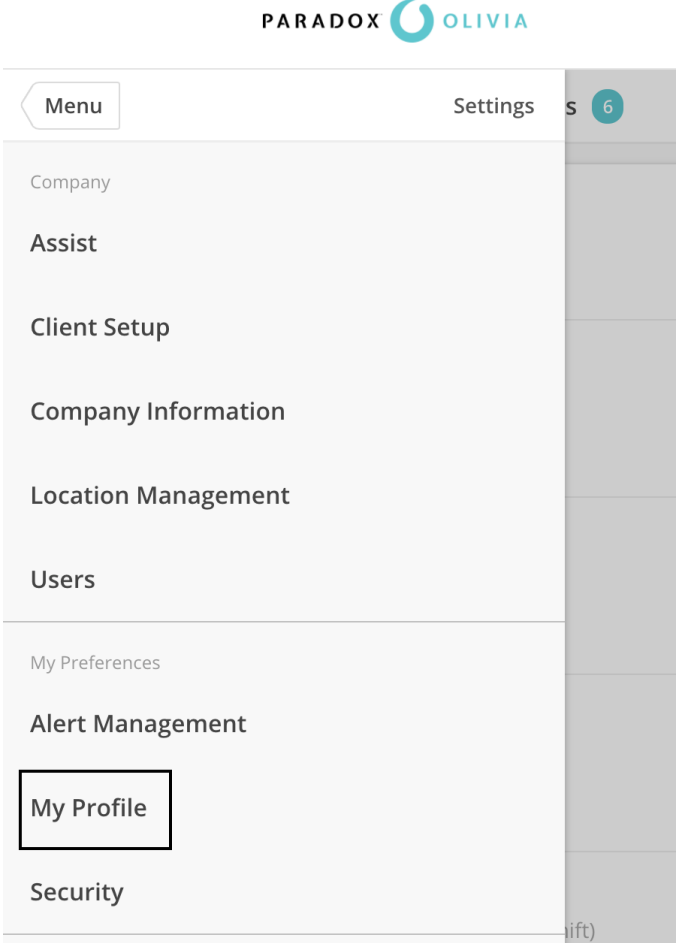

**4. Once here you are able to edit your name, email, and your phone number if you want to receive text alerts, and add a photo.**

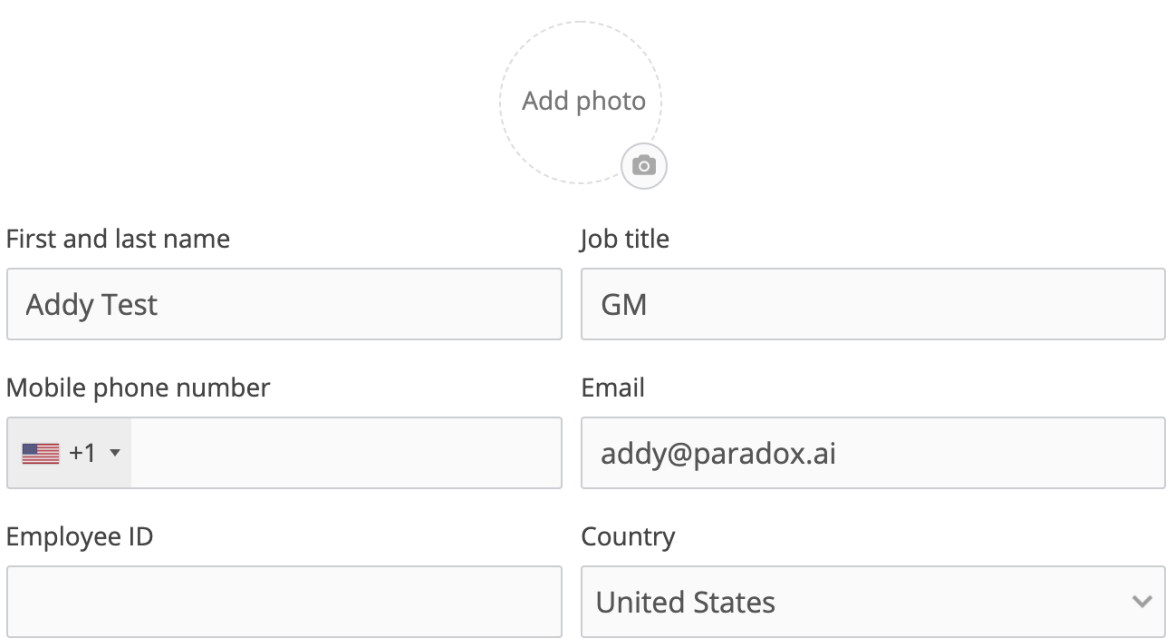

**5. Scroll down to set up your "Weekly Calendar" schedule. Select Edit Availability**

## **Connected Calendar**

Send this URL to Rachel to link their calendar

https://olivia.paradox.ai/scheduling/basic/eyJ0eXAiOiJKV1QiLCJhbGciOiJIU... Copy Which calendar should Lou check to see when you're busy? Linked calendar: **Sign in with Google DE Outlook** E<sup>3</sup> Exchange G

## **Open Interview Times**

Set weekly recurring times for when you want to be available for interviews. If your calendar is connected, Lou will not book over your busy times.

**Edit Availability** 

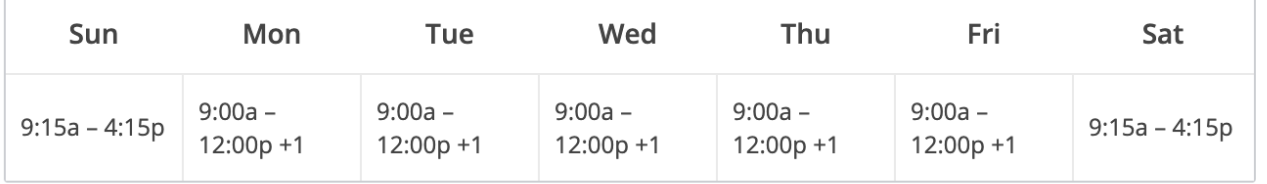

6. Move or select the blue bars to create a "Weekly Recurring" schedule that will repopulate each week.

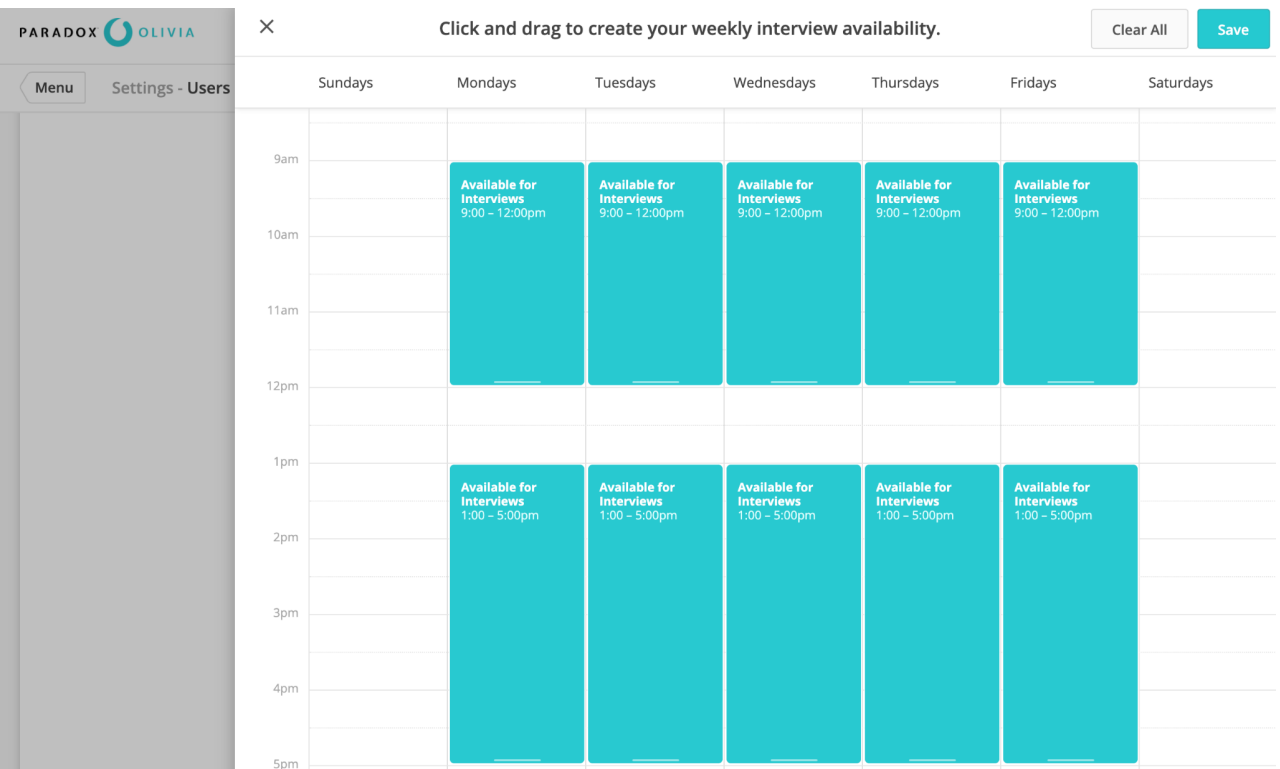

7. Continue to Scroll down and you will see "Busy Days." This is where you can update your "Weekly **Recurring" calendar with your vacation and/or other days that no one is available to interview.**

**Busy Days, Vacations, and Holidays** 

Select dates when you're not available for interviews.

No dates added

⊡

**8. Next go to Menu and select "My Jobs".**

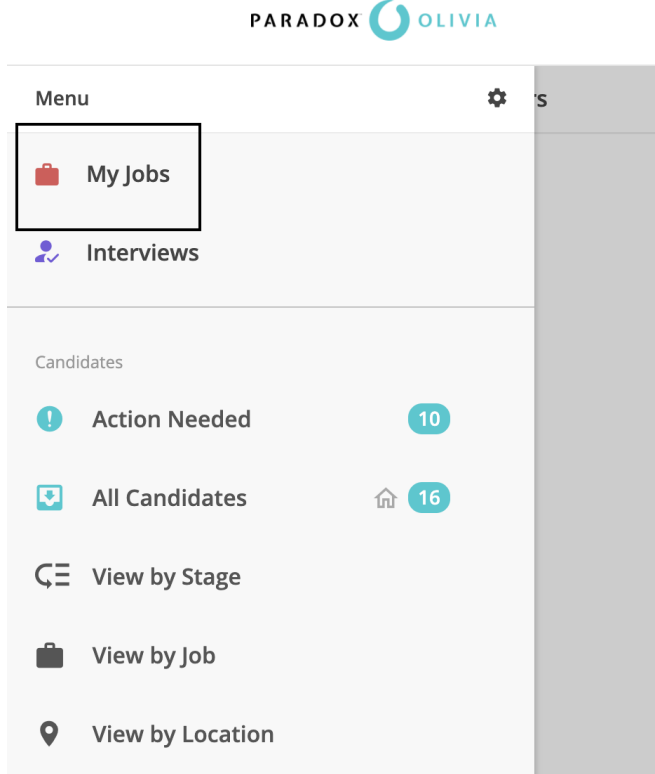

10. You will see the jobs and shifts that candidates can apply to. If you don't have openings for a **specific time, for example, you don't have any crew positions available, you can ask your DM to turn that position off. Please note: If the job is completely turned off, then candidates will not be able to apply.**

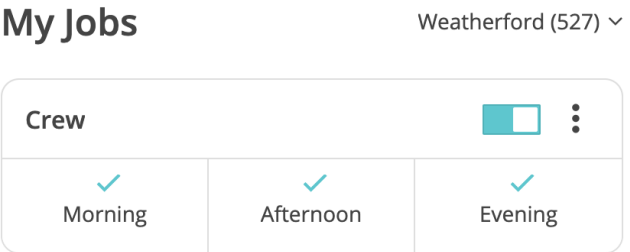

**11. Go back to Menu and you will see "Candidates" information. It shows candidates in two groups called "Action Needed" and "All Candidates"**

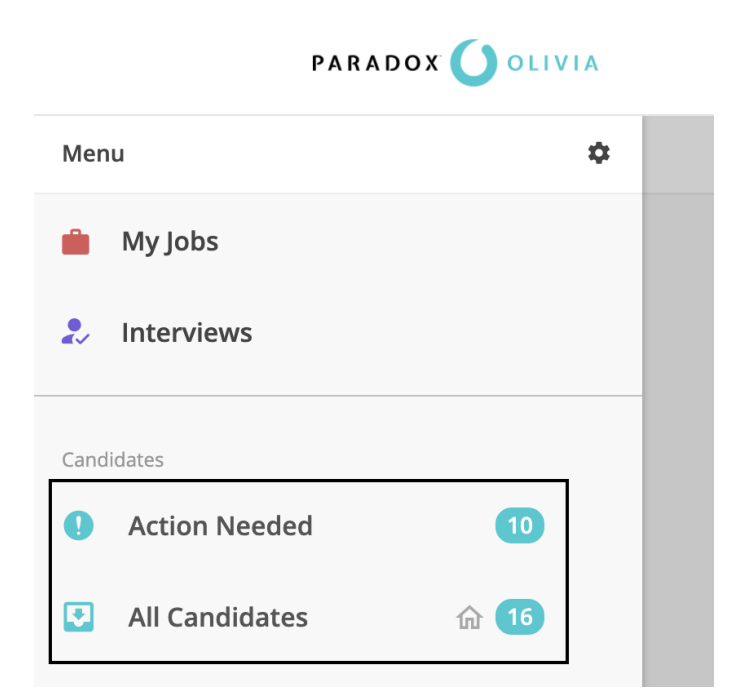

**12. Go To "Action Needed" and with your curser hover over "Action Needed" find the 3 dots. From here, you are able to set "Action Needed" as your Home. This will keep your homepage limited to candidates that are in Interview Complete, No Availability, and Capture Complete.**

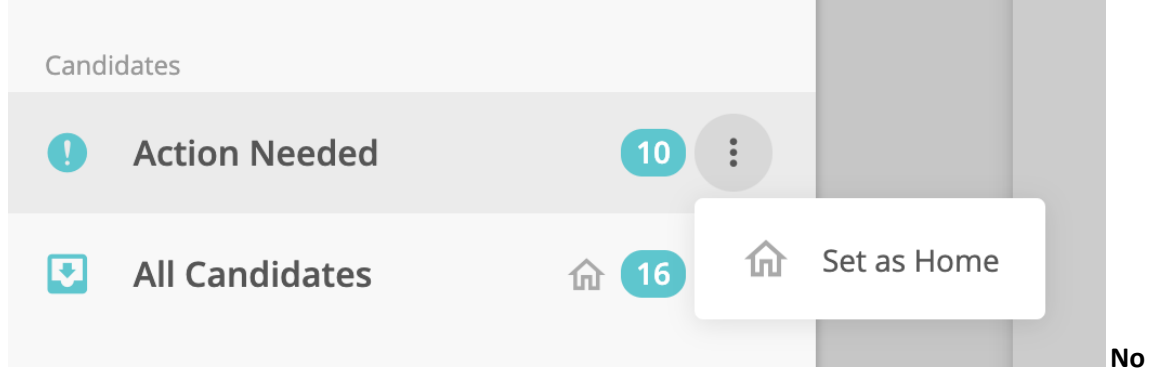

13. Go to Menu and select the gear to Set-up your Alerts. The alerts you select will automatically go to your email but will only be sent as a text message if you toggle on the alerts for text messages.

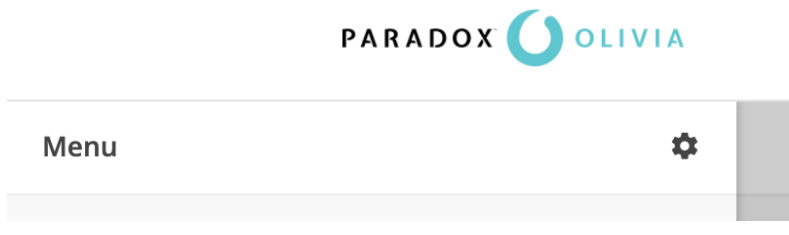

**14. Select "Alert Management"**

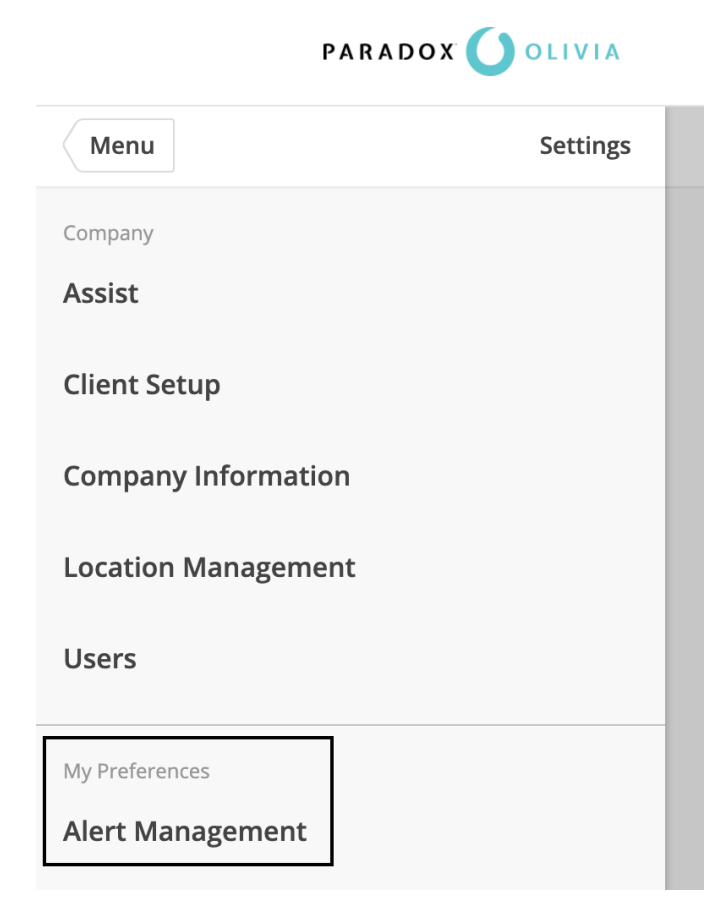

**15. Turn On or Off the alerts you want to receive by turning the toggle on**

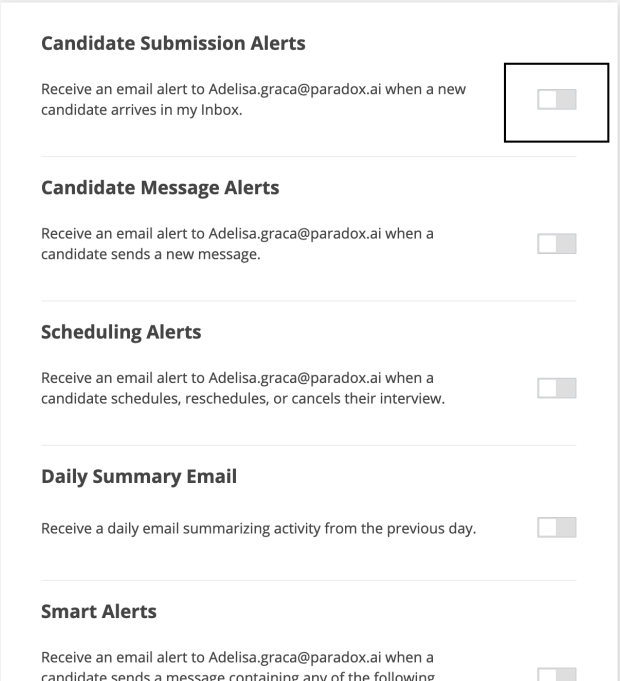

#### **DAY TO DAY USE**

**16. To check your what interviews you have coming up, go to Menu and select "Interviews"**

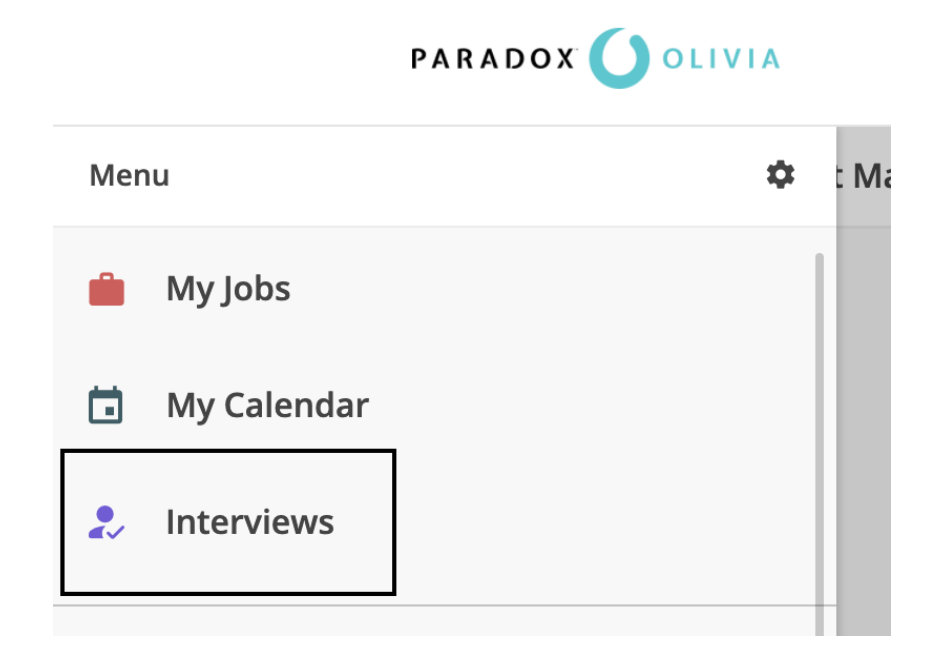

**17. From here you can see how many interviews you have "Scheduled", "No Availability" interviews you missed with a candidate because you didn't have time on your calendar, "Pending" these are the candidates that didn't select an interview time and Olivia is continuing to reach out to. "Completed" these interview times have passed and this identifies actions that you have taken or need to take.**

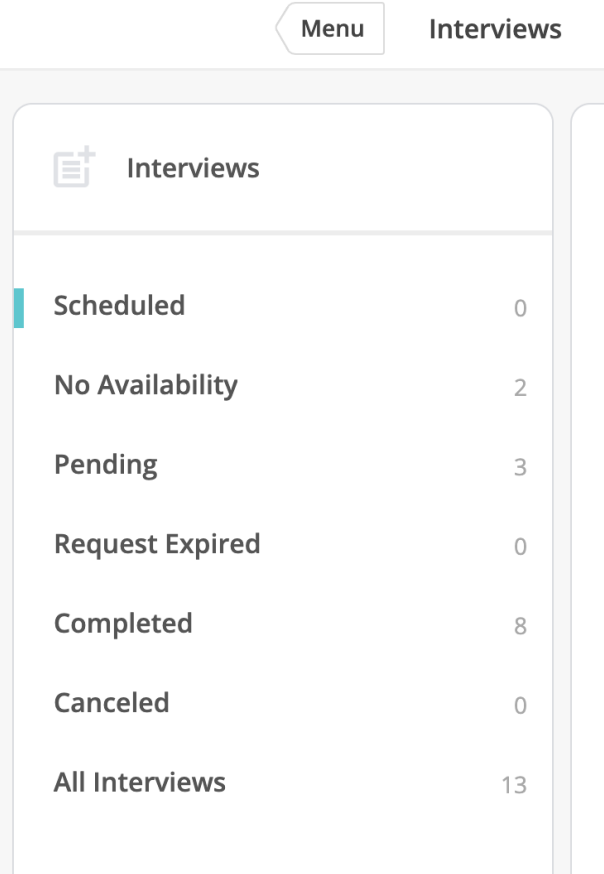

**18. From your homepage, you will see all the candidates who show as "Interview Complete". These candidates need to be hired or rejected. Select the Candidate and select "Hire" or "Reject" from the status drop down**

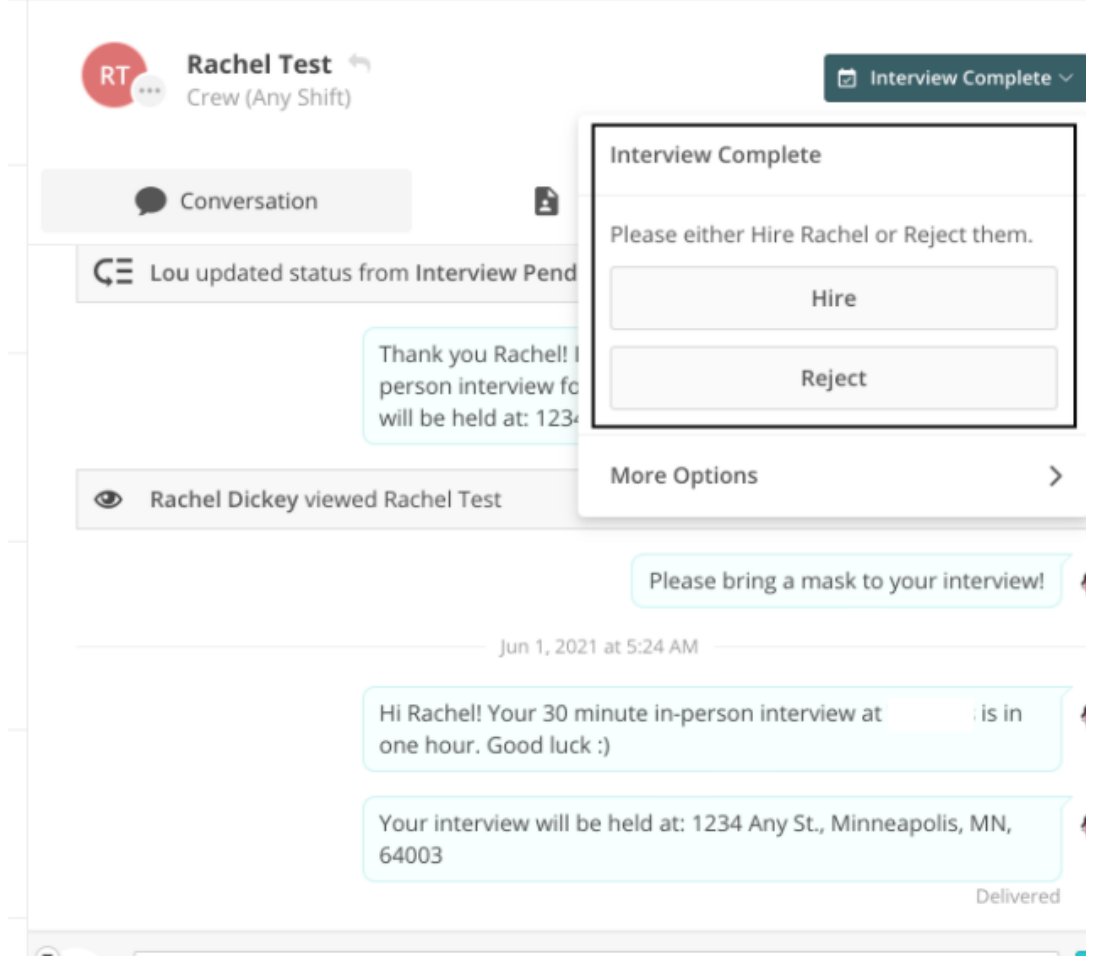